## **LEXNET SOFTWARE Y DRIVERS PARA SU FUNCIONAMIENTO**

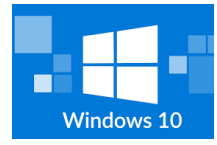

## **PC (Windows 10, 8)**

**1.-** Instalar el programa que lee el certificado/tarjeta abogacía **[https://www.abogacia.es/repositorio/acadescarga/Kit\\_ACA](https://www.abogacia.es/repositorio/acadescarga/Kit_ACA.zip) [.zip](https://www.abogacia.es/repositorio/acadescarga/Kit_ACA.zip) (Descargar e instalar). 2.-** Instalar LEXNET escritorio. No necesita ningún programa adicional. Creará un icono en el escritorio del pc y con la tarjeta en el lector podremos acceder a las notificaciones. **<https://lexnetjusticia.gob.es/consejos-lexnet>**

**(Descarga e instala la versión que se corresponda con tu equipo si es reciente debe ser la versión 64 bits)**

3.- Si renovó la tarjeta ACA por caducidad, perdida, deterioro o cualquier motivo y Lexnet no le detecta dicho certificado. Instale el siguiente programa:

**[https://www.abogacia.es/repositorio/acadescarga/TS2048\\_](https://www.abogacia.es/repositorio/acadescarga/TS2048_Windows.zip) [Windows.zip](https://www.abogacia.es/repositorio/acadescarga/TS2048_Windows.zip)**

**4.-** Frecuentemente, Lexnet actualiza dicho programa. Al entrar en el programa de forma habitual, encontraremos una nueva versión en la pantalla (cuando sea necesario), actualizaremos y dicha instalación desinstalará la versión antigua y se reemplazará por la nueva.

Si ignora este mensaje, Lexnet en algún momento dejará de funcionar, siempre puede instalar nuevamente el fichero para tenerlo actualizado. **Punto 2**

**5.-** Puede instalar ambos ficheros en todos los equipos que necesite, teniendo en cuenta que la tarjeta y lector tienen que estar conectados al pc.

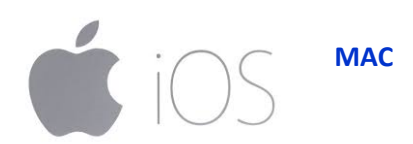

**1.-** Instalar el programa que lee el certificado/tarjeta abogacía. Reinicie.

[https://www.abogacia.es/repositorio/acadescarga/](https://www.abogacia.es/repositorio/acadescarga/TS2048_Mac.zip) [TS2048\\_Mac.zip](https://www.abogacia.es/repositorio/acadescarga/TS2048_Mac.zip)

2.- Instalar LEXNET escritorio y con la tarjeta en el lector podremos acceder a las notificaciones. **<https://lexnetjusticia.gob.es/consejos-lexnet> (Elegir versión MAC)**

**3**. Frecuentemente, Lexnet actualiza dicho programa. Al entrar en el programa de forma habitual, encontraremos una nueva versión en la pantalla (cuando sea necesario), actualizaremos y dicha instalación desinstalará la versión antigua por la nueva.

4.- SI tiene cualquier problema con la instalación del certificado ACA, el soporte de *ABOGACÍA,* de forma remota le instalarán los programas necesarios para que Lexnet detecte la tarjeta.

**911 501 003.**

**5.-** Puede instalar ambos ficheros en todos los equipos que necesite, teniendo en cuenta que la tarjeta y lector tienen que estar conectados al MAC.